## Anleitung – Onlineanmelde-System - 2019

Bedienungsanleitung für das SportsLists.eu Online-Entry-System für Rennanmeldungen **Zur Info:** Eine Rennanmeldung über die SportsLists App ist **NICHT** möglich

- 1. Gehen sie zur Website<https://sportslists.eu/>
- 2. Loggen sie sich ein

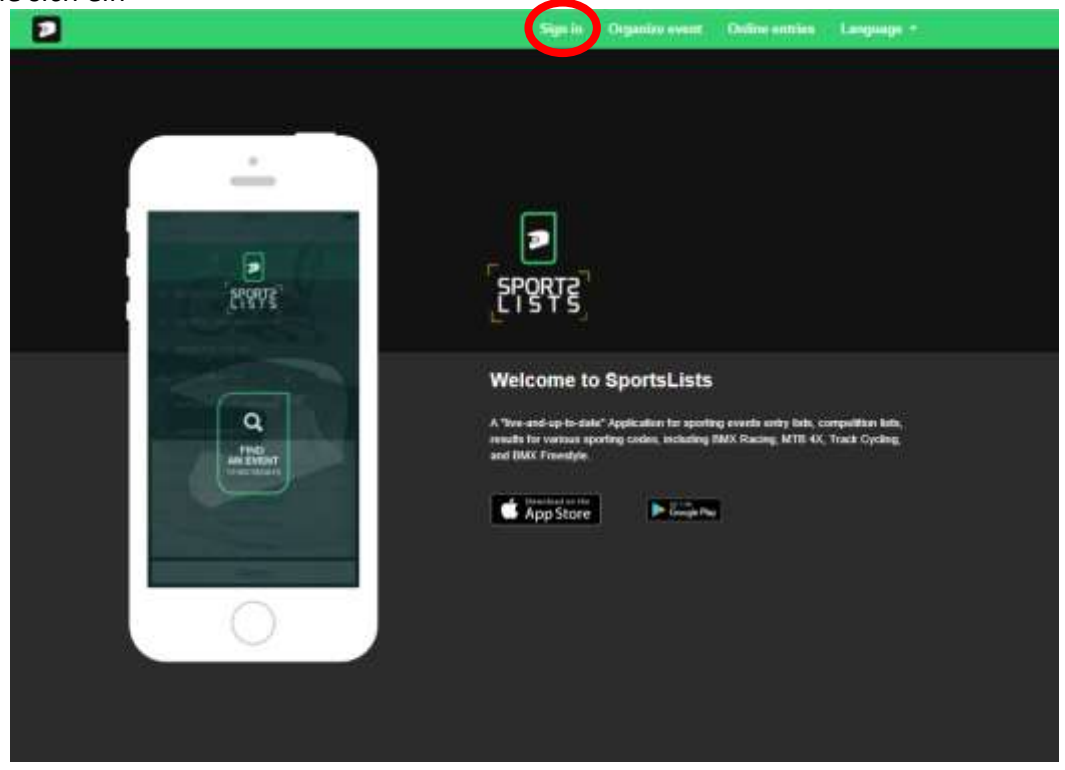

3. Bei der ersten Anmeldung muss ein Konto erstellt werden oder sie können sich mit Facebook anmelden.

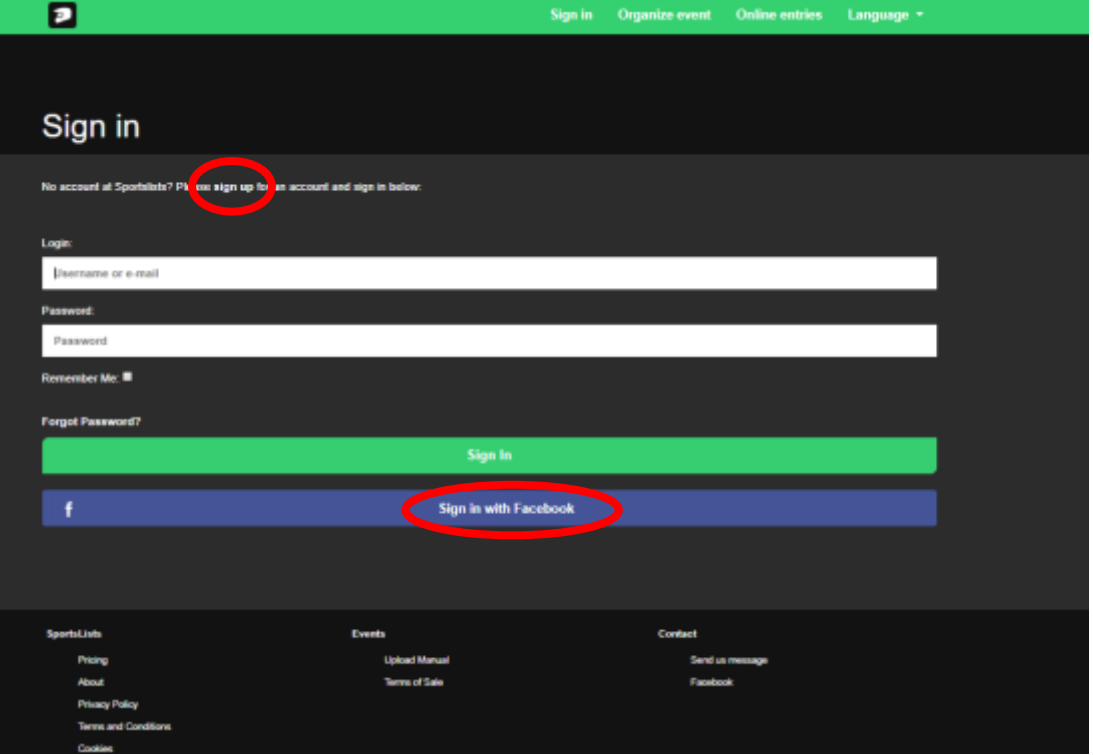

4. Um ein Benutzerkonto mit ihrer E-mail-Adresse anzulegen, müssen sie das Formular ausfüllen.

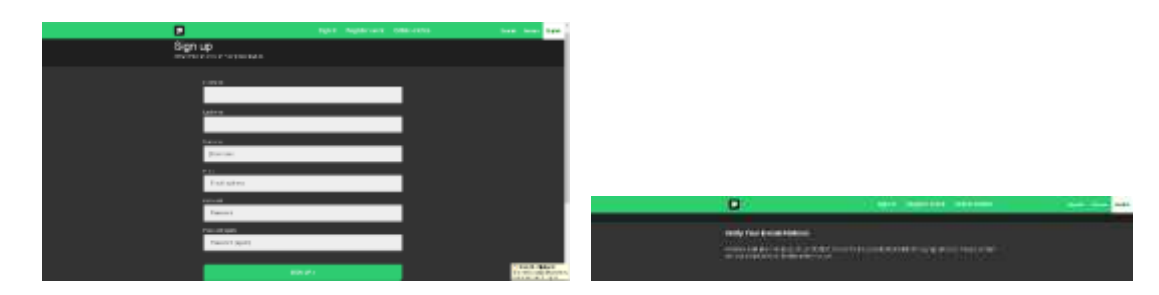

Sie bekommen unmittelbar danach eine E-Mail. Bitte bestätigen sie ihre E-Mail-Adresse über den Link.

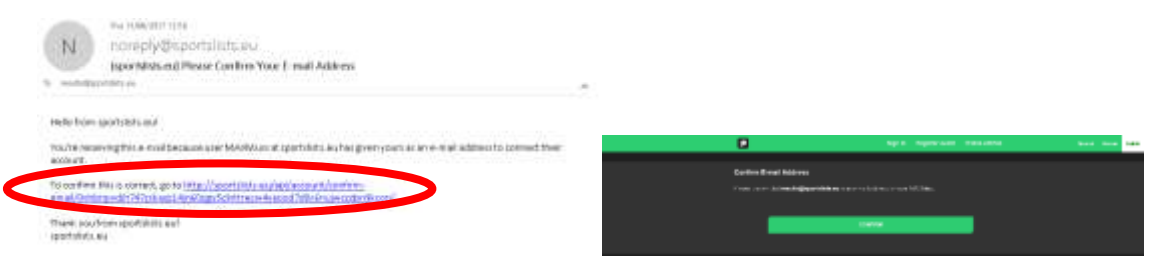

5. Nun sind sie auf der Website angemeldet. Im nächsten Schritt klicken sie bitte auf Online entries.

![](_page_1_Picture_46.jpeg)

6. Jetzt werden sie zu Upcoming events weiter geleitet.

Hier haben sie die Möglichkeit, Veranstaltungen, an denen sie teilnehmen möchten, auszuwählen. Stellen sie sicher, dass die Veranstaltung für die Registrierung geöffnet ist. Dies wird durch das grüne Symbol angezeigt **EVENT ENTRY REGISTRATION OPEN**.

![](_page_2_Picture_90.jpeg)

Kommende Veranstaltungen, die nicht für die Registrierung geöffnet sind, werden orange angezeigt **EVENT ENTRY WILL OPEN SOON**

Veranstaltungen, die bereits geschlossen wurden, werden rot angezeigt **EVENT ENTRY REGISTRATION CLOSED**

7. Wählen Sie nun die Veranstaltung aus, an der sie teilnehmen möchten, indem Sie auf die jeweilige Veranstaltung klicken. Im Ereignisfeld wird ein grüner Haken angezeigt. Sie können mehrere Veranstaltungen auswählen (allerdings lassen sich nur in grün gekennzeichnete Veranstaltungen auswählen).

![](_page_2_Picture_6.jpeg)

Wenn Sie alle gewünschten Veranstaltungen ausgewählt haben, klicken Sie auf **CONFIRM**

![](_page_3_Picture_1.jpeg)

8. Wählen Sie nun die Fahrer aus, die Sie anmelden möchten

![](_page_3_Picture_44.jpeg)

Wenn sich in Ihrem Profil keine Fahrer befinden, klicken Sie auf **SEARCH FOR RIDER**

![](_page_3_Picture_45.jpeg)

9. Dann bitte die Fahrer UCI ID eingeben, um ihren Fahrer aufzurufen.

![](_page_4_Picture_43.jpeg)

(Die UCI ID ist die 11-stellige Nummer auf der Lizenzkarte links direkt unter dem Foto)

![](_page_4_Picture_3.jpeg)

## Dann auf **Search** klicken

![](_page_4_Picture_44.jpeg)

10. Die Angaben zu den Fahrern werden aus der UCI DataRide-Fahrerdatenbank abgerufen.

![](_page_5_Picture_38.jpeg)

11. Fügen Sie dann den passenden Verein hinzu, und geben Sie die MyLaps-Transpondernummer(n) ein. Nachdem Sie alle Details hinzugefügt haben, klicken Sie auf **Add**

![](_page_5_Picture_39.jpeg)

![](_page_5_Picture_4.jpeg)

MyLaps ProChip Transpondernummer

## 12. Der Fahrer wird nun Ihrem Profil hinzugefügt

![](_page_6_Picture_51.jpeg)

Fügen Sie so viele Fahrerprofile zu Ihrem Konto hinzu, wie nötig.

13. Um einen Fahrer ohne UCI-ID hinzuzufügen, wählen Sie CREATE RIDER (Anfänger)

![](_page_6_Picture_52.jpeg)

Vervollständigen Sie alle Angaben: Vorname, Nachname, Geschlecht, Geburtsdatum, E-Mail-Adresse, Staatsangehörigkeit, Verein, Team. Wenn der Fahrer einen Transponder besitzt, geben Sie diesen in das entsprechende Feld ein. Der Fahrer wird dann ebenfalls hinzugefügt in **Your selected riders**

14. Um die Fahrer zu bestätigen, klicken Sie auf **Confirm**

![](_page_7_Picture_41.jpeg)

15. Wählen Sie nun die gewünschte Veranstaltung aus, an denen die einzelnen Fahrer teilnehmen möchten, indem Sie auf die Veranstaltung klicken

![](_page_7_Picture_42.jpeg)

Neben der Veranstaltung erscheint der grüne Haken

![](_page_7_Picture_43.jpeg)

## 16. Klicken Sie nach Auswahl aller Veranstaltungen auf **Confirm**

![](_page_8_Picture_29.jpeg)

17. Wählen Sie nun die Klasse für jeden Fahrer pro Veranstaltung aus, und klicken Sie auf **Confirm**.

![](_page_8_Picture_3.jpeg)

![](_page_8_Picture_30.jpeg)

18. Bei einigen Rennen muss die Startnummer hinzugefügt werden. Geben Sie hier die Startnummer ein und klicken Sie auf **Confirm**

![](_page_9_Picture_34.jpeg)

19. Sie sehen jetzt eine Zusammenfassung der Kosten aller Fahrer mit den gewählten Veranstaltungen. Klicken Sie auf **Confirm**, um Ihre Eingaben zu bestätigen und zu bezahlen

![](_page_9_Picture_35.jpeg)

20. Sie werden nun zur Zahlungsseite weitergeleitet, um die Zahlung abschließen zu können

![](_page_10_Picture_1.jpeg)

21. Wenn Sie die Zahlung erfolgreich durchgeführt haben, werden Sie zur Bestätigungsseite weitergeleitet und Ihre Eingaben werden registriert.

![](_page_10_Picture_84.jpeg)

- 22. Wenn Sie sich für eine Veranstaltung abmelden möchten (Rücktritt), senden Sie bitte eine E-Mail an: [withdraw@sportslists.eu](mailto:withdraw@sportslists.eu) oder [abmeldung@moto-sheets.com.](mailto:abmeldung@moto-sheets.com) Wir werden Sie dann von der Veranstaltung abmelden und gegebenenfalls eine Rückerstattung veranlassen, sofern dies möglich (gemäß der jeweiligen Ausschreibung für diese Veranstaltung).
- 23. Alle Infos zur Veranstaltung finden Sie auf: [www.moto-sheets.com](http://www.moto-sheets.com/) unter dem Tab, BMX Info.
- 24. Zur Info: Höher- und umgestufte Fahrer müssen in ihrer eigentlichen Rennklasse angemeldet werden und werden später manuell in die gewünschte Rennklasse eingeschrieben.